## **Step 10 - Part D – Add your own Voice/Song**

- **Sometime a Laptop allows you to do Voice. If you don't have it on your computer, you will need a Headset or Microphone. If not, you have to purchase to do it.**
- **Next is about purchase.**

# **Headset of Microphone**

- **If you don't have a Headset or Microphone and you can't record on your computer, you need to purchase one or two of them.**
- **You can purchase a Headset sometimes in Bealls outlet for about \$10**
- **Or, Best Buy between \$20 - \$40**
- **You can purchase the Microphone from ebay about \$19 or Best Buy about \$39.**
- **Next, I will show you how to Plug in Headset and after that is Microphone.**

## **Plug in your Headset. Next is Microphone.**

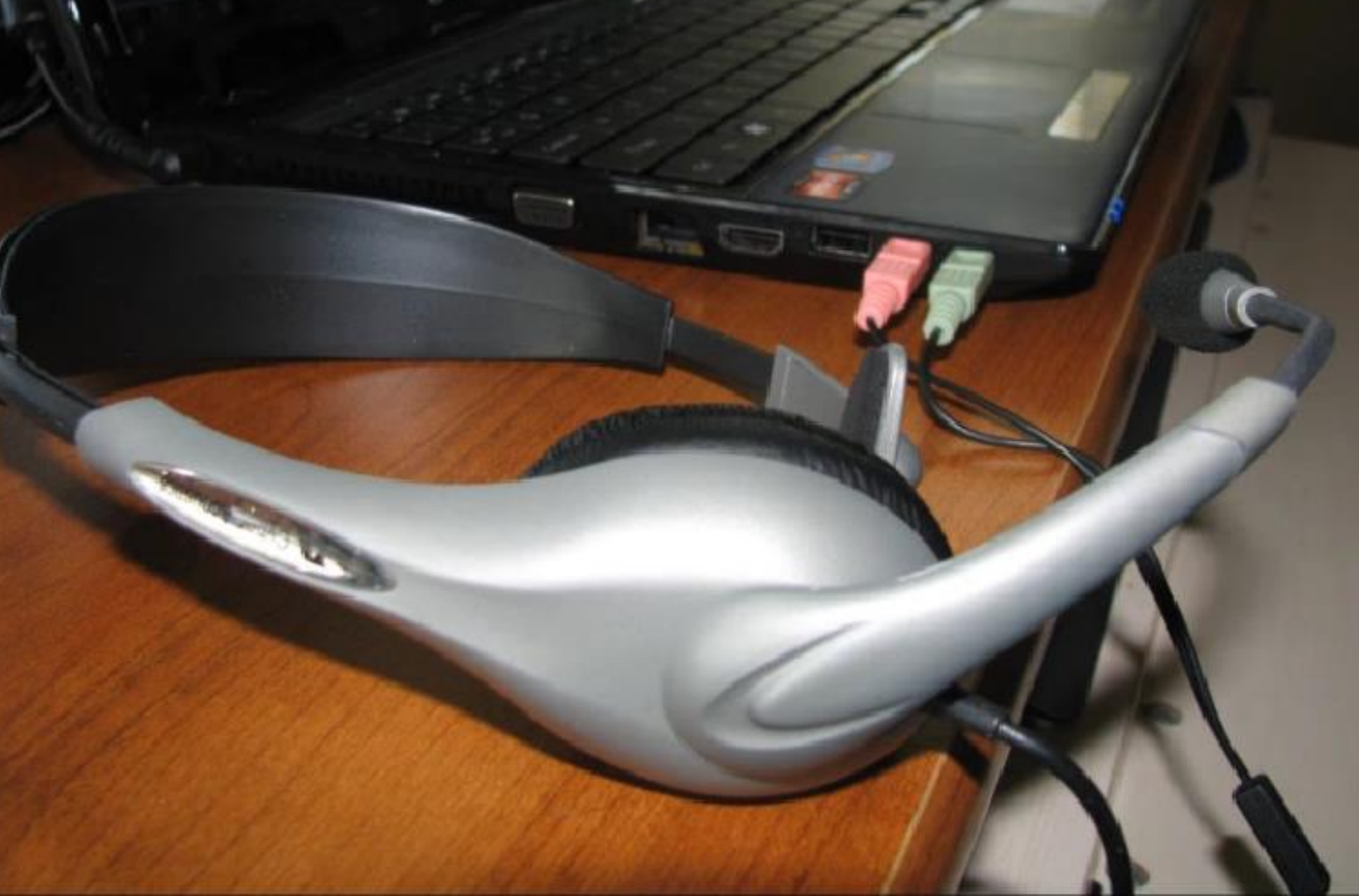

• **Or plug-in Microphone. Next is how to set up which one you are using.**

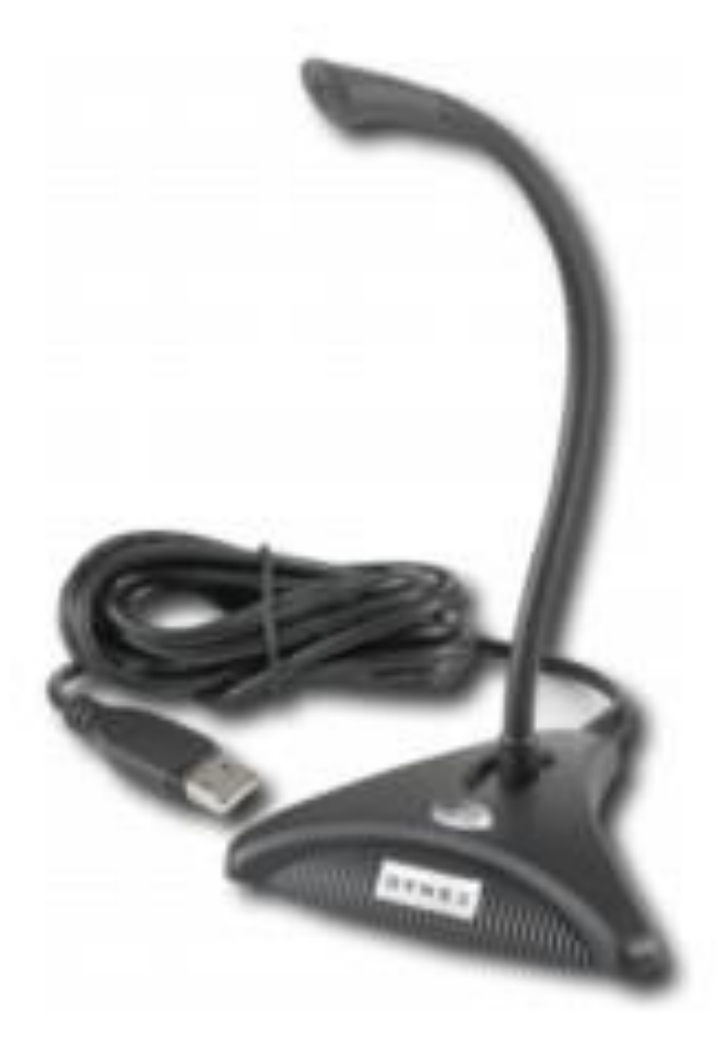

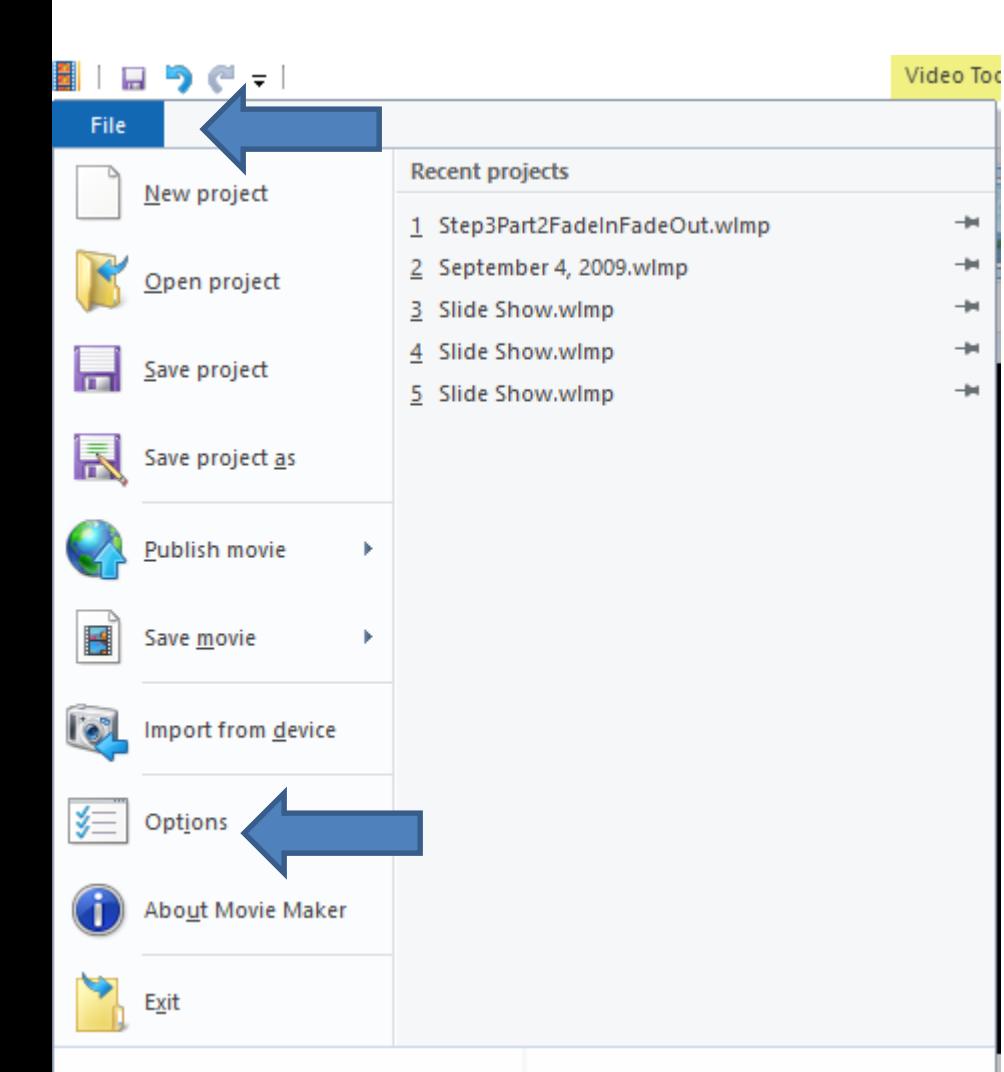

- **Open Movie Maker and click on File in the Upper left. Note – sometimes it is an Icon. When you click on it, you see a list and click on Options.** 
	- **Next is what happens.**

#### • **A new window opens and you click on Audio and Video.**

 $\times$ 

#### • **Next is what happens.**

**Movie Maker Options** 

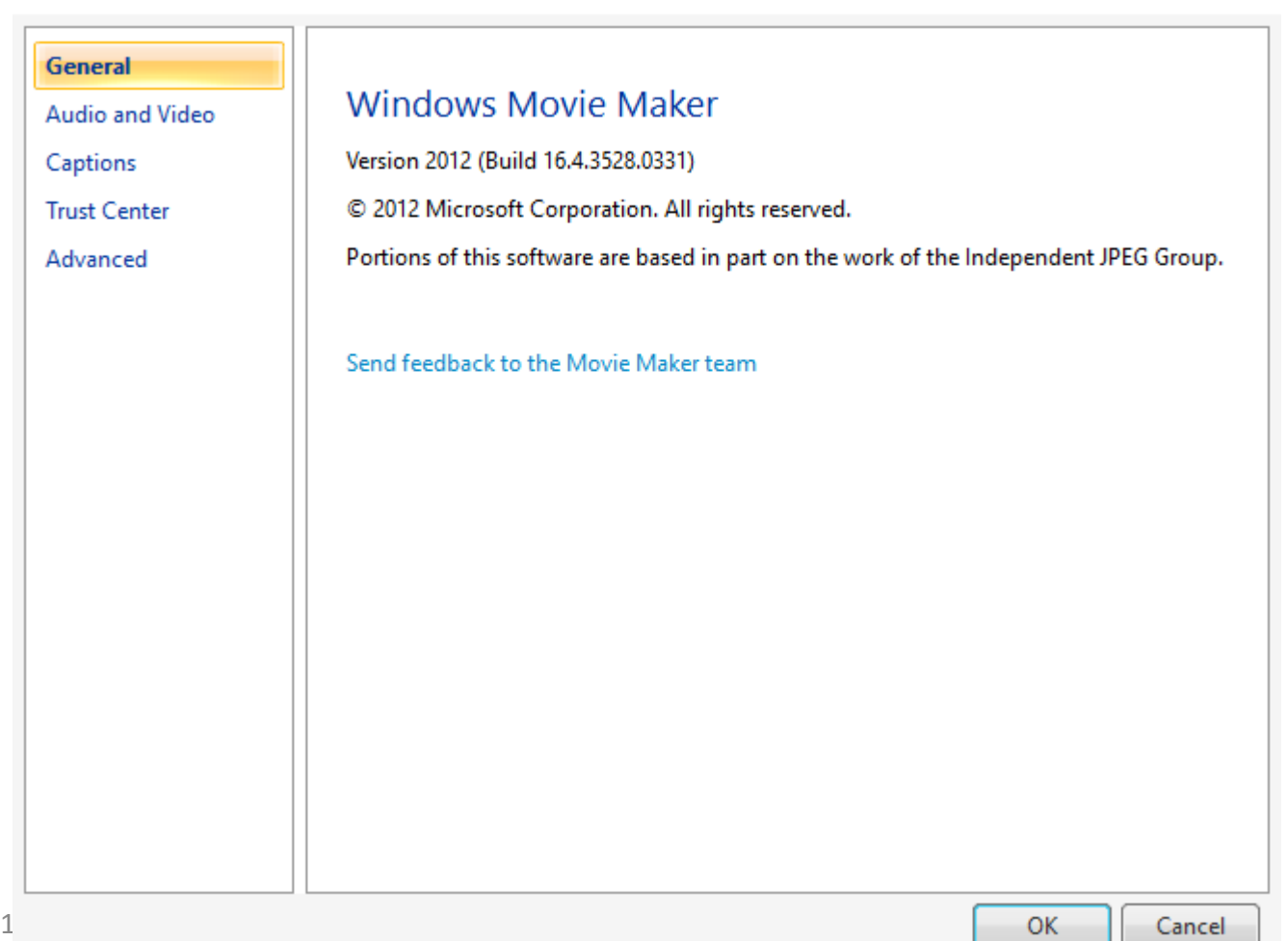

### **You see Select an audio device and webcam. Then click on the dropdown and you see a list depending on what you have. Click on the one you will use. Then click on OK. Next is what happens.**

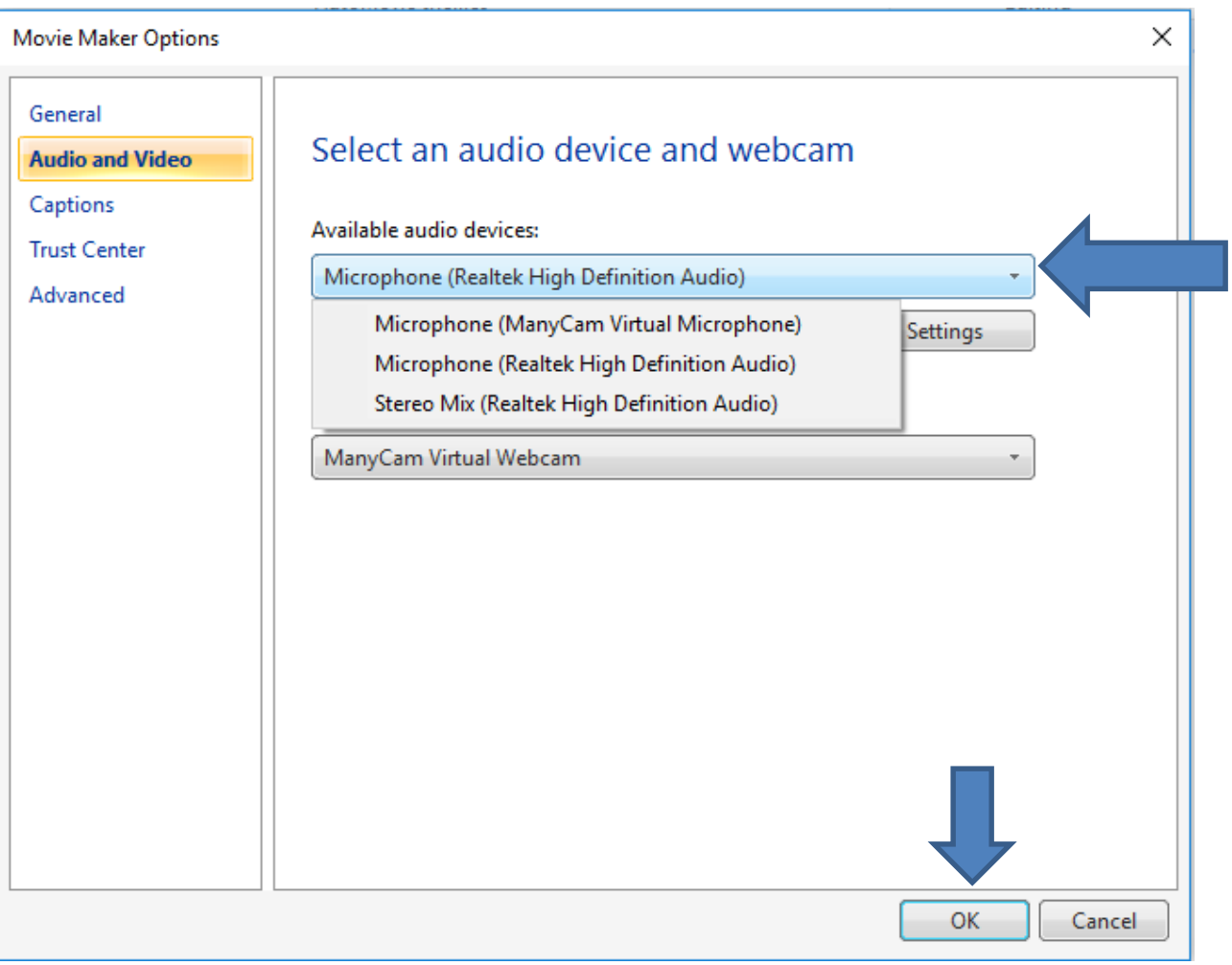

- **Window closes and make sure you are on the Home tab and you see Record narration.**
- **Click on it and next is what happens.**

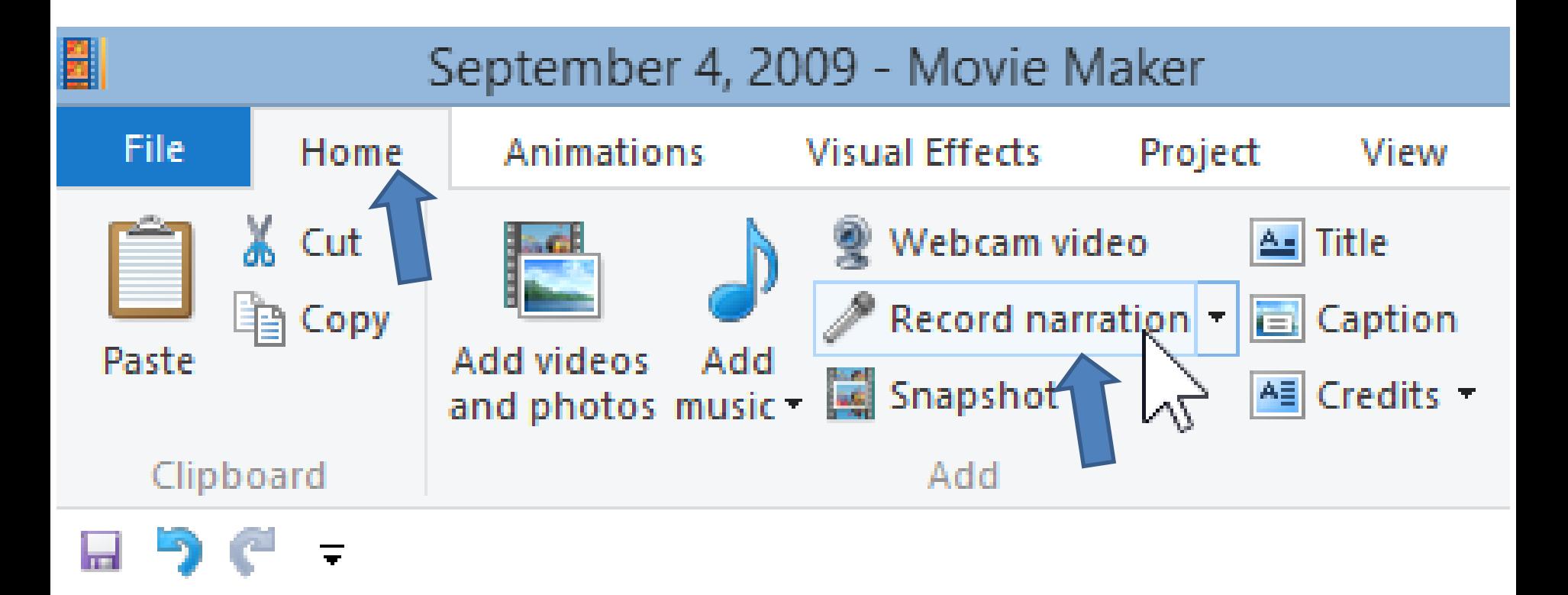

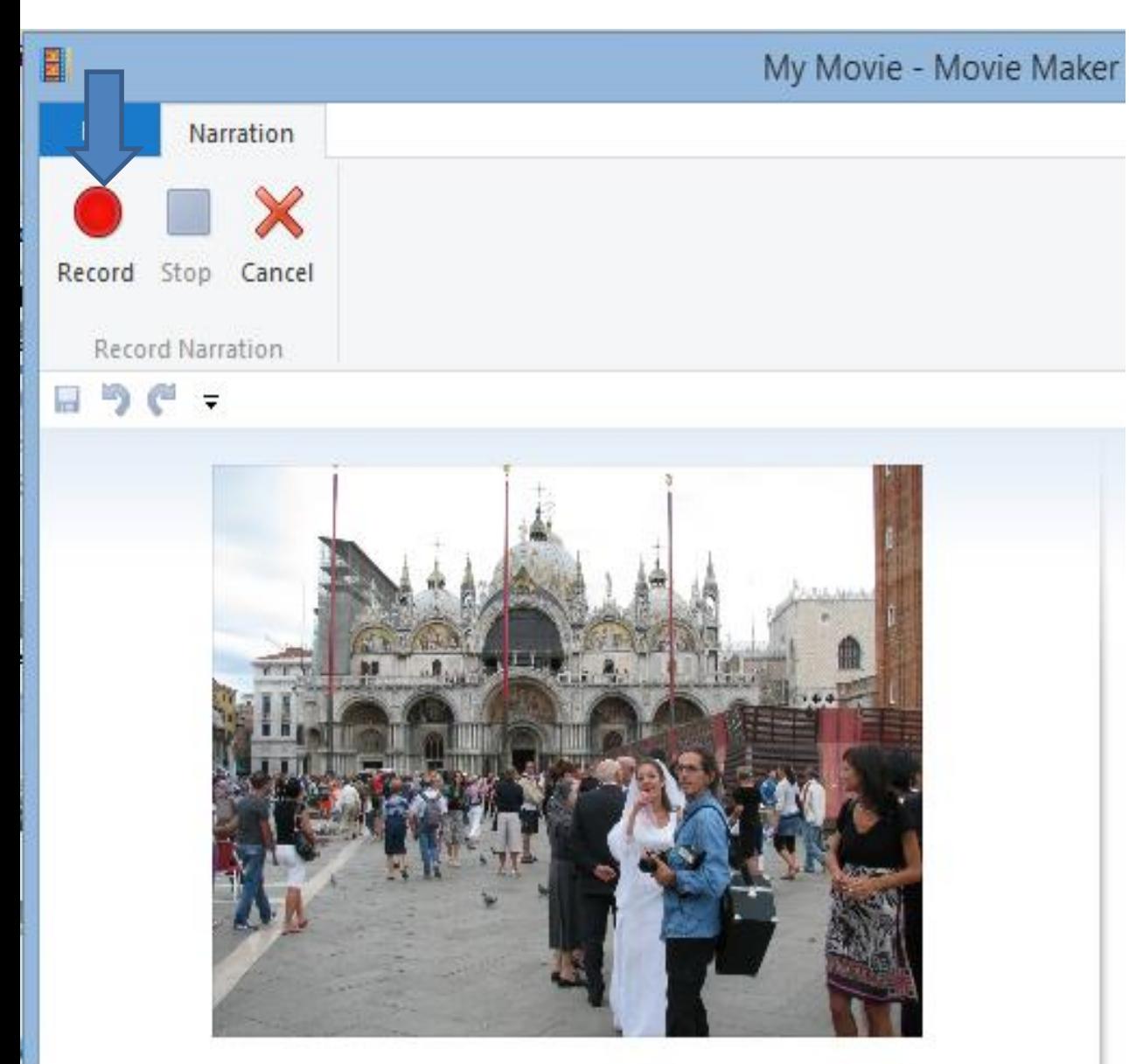

**When you click on Record narration, this page opens. You then click on Record to start and start your own Voice/Song. Next is what to do when finished.**

00:00.00

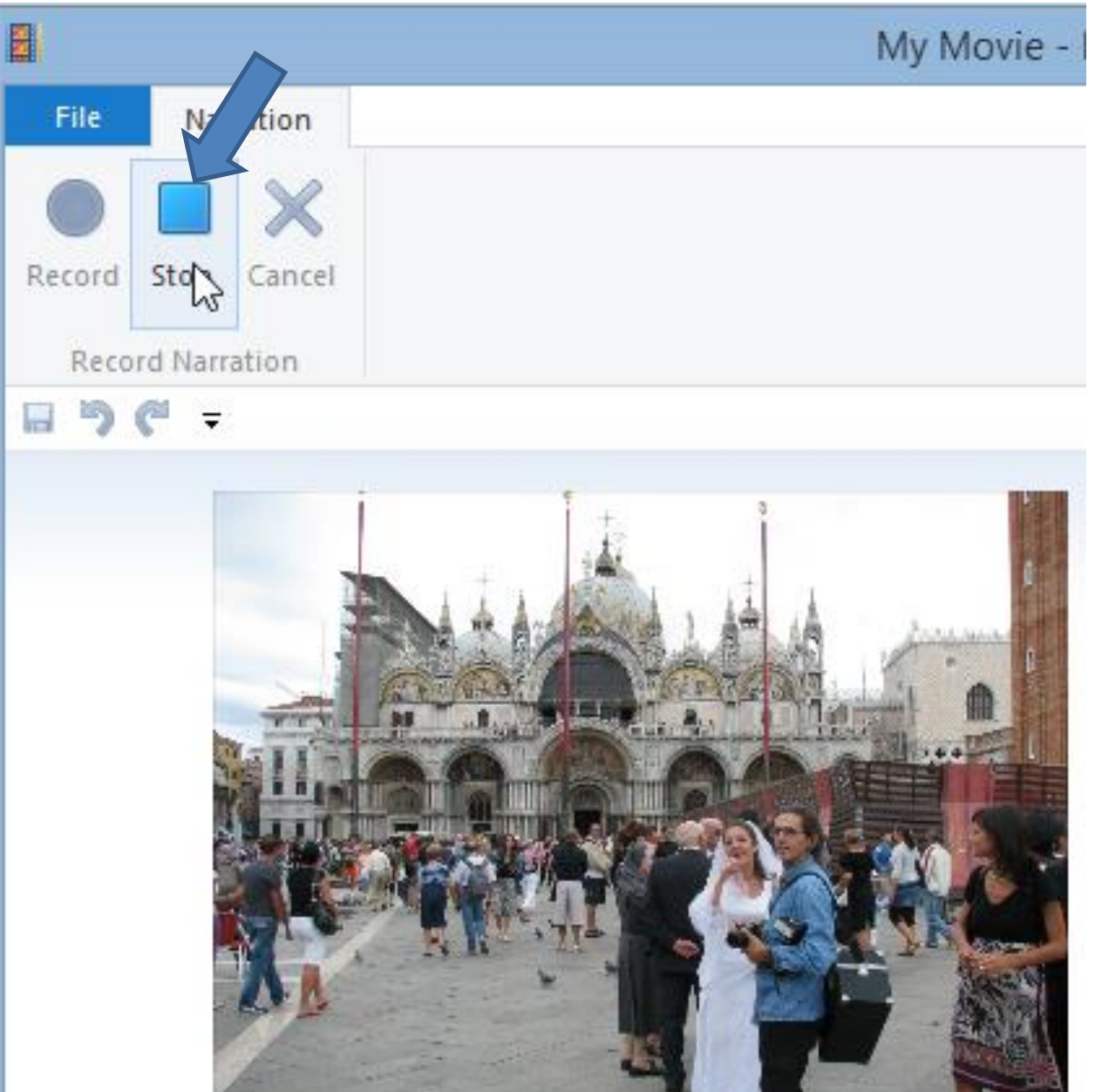

**Once finished, click on Stop. Next is what happens.** 

### **File Explorer opens, you can change folder, and file name, then click on save. Next is what happens.**

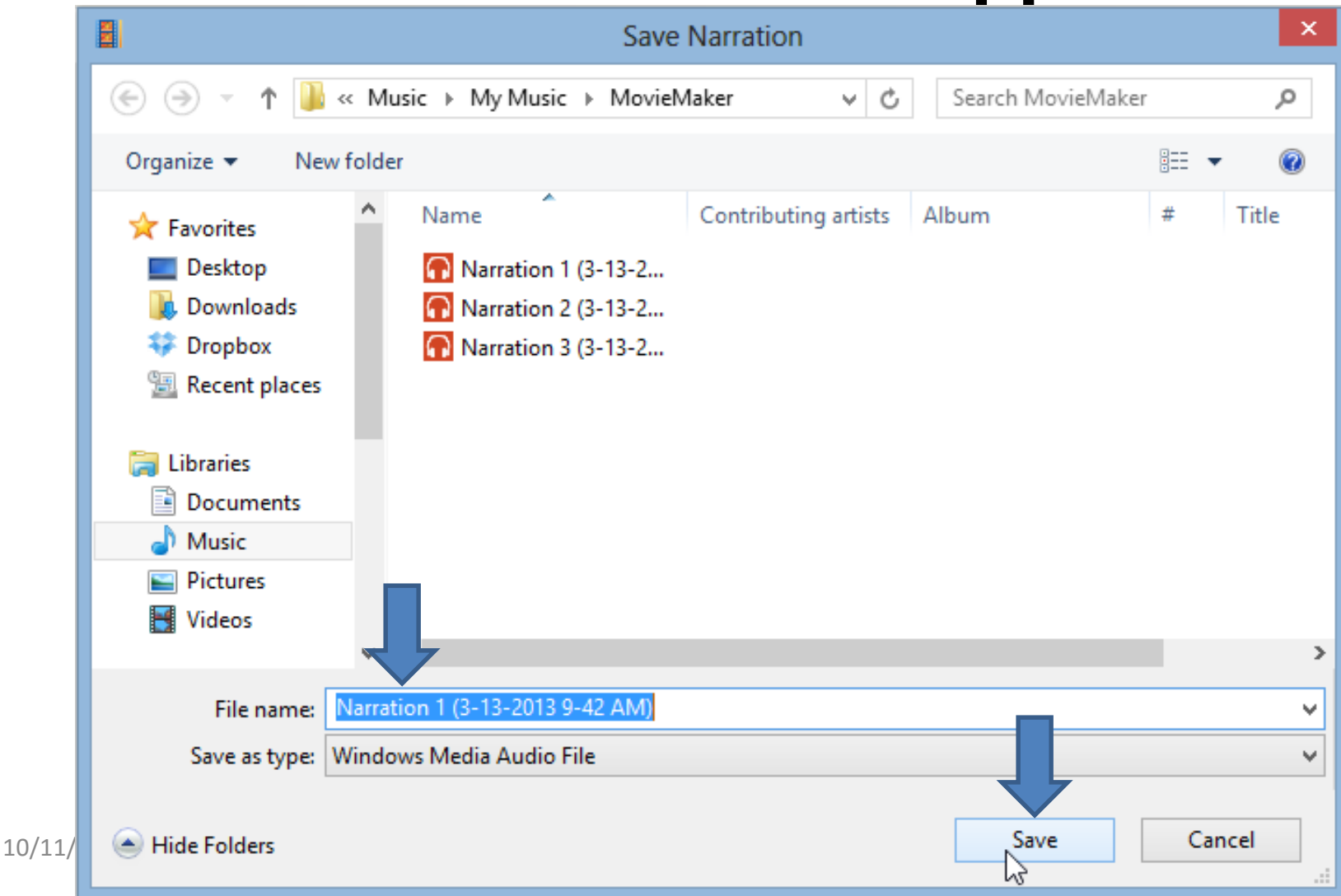

- **It then automatically shows up with a different color, so you know it is a narration.**
- **This is the End of Step 10 – Part D.**

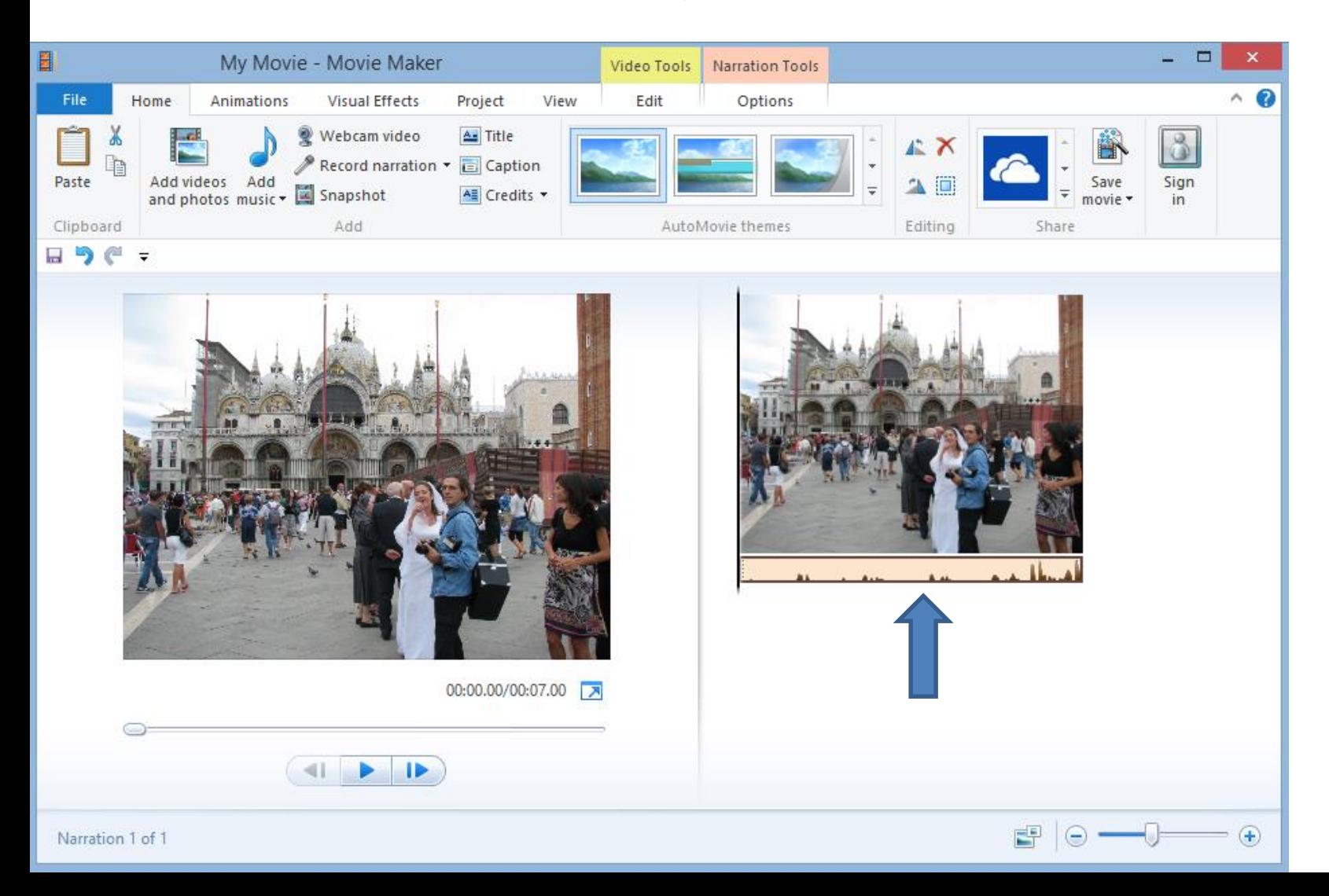